## **Setting Up Your Augustana Accounts**

❸

- 1) Go to the url https://myaccount.augustana.edu
- **2)** Click on **Setup Student or Employee Account**

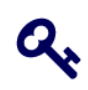

Welcome! This system is for current and incoming Augustana students and employees. Here you can easily change your Augustana password.

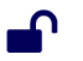

Forgot password

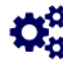

Change password

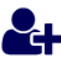

Setup Student or Employee Account

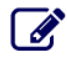

Enroll in the Password Recovery System

3) Enter your seven-digit ID number (including the leading zero). You must also read and agree to the Communications & Campus Tech Agreement.

❸

4) Choose an option to verify your identity

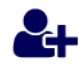

Select an option to verify your identity to setup your Augustana account.

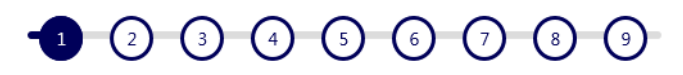

- $\bullet$  Answer questions to validate your identity
- O Receive a PIN code via text message
- O Receive a PIN code via e-mail

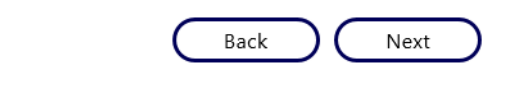

4a) Answer option Enter your birthdate (MMDDYY)

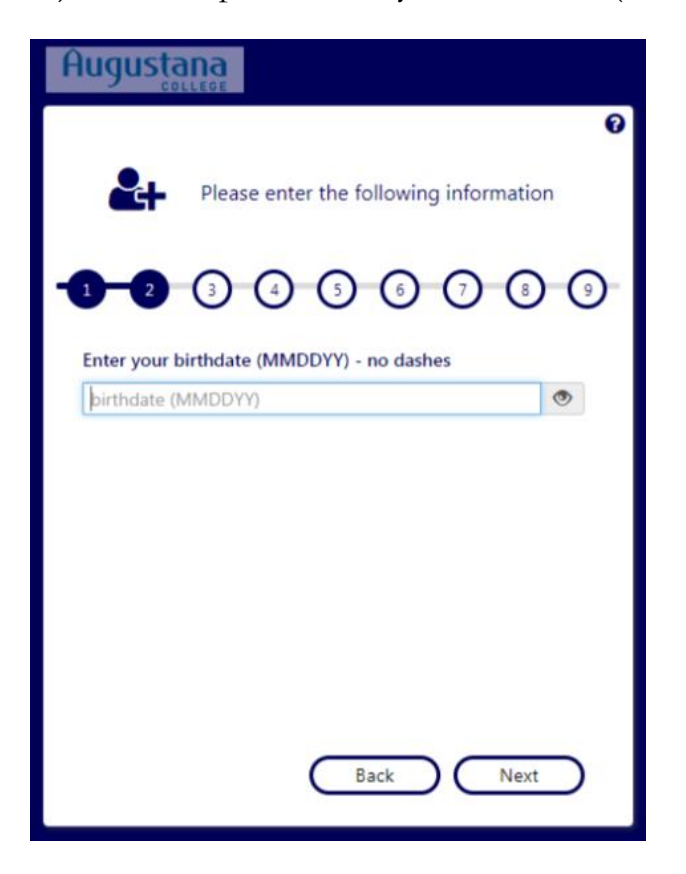

4b) Receive a PIN code via Text option 4c) Receive a PIN by e-mail option

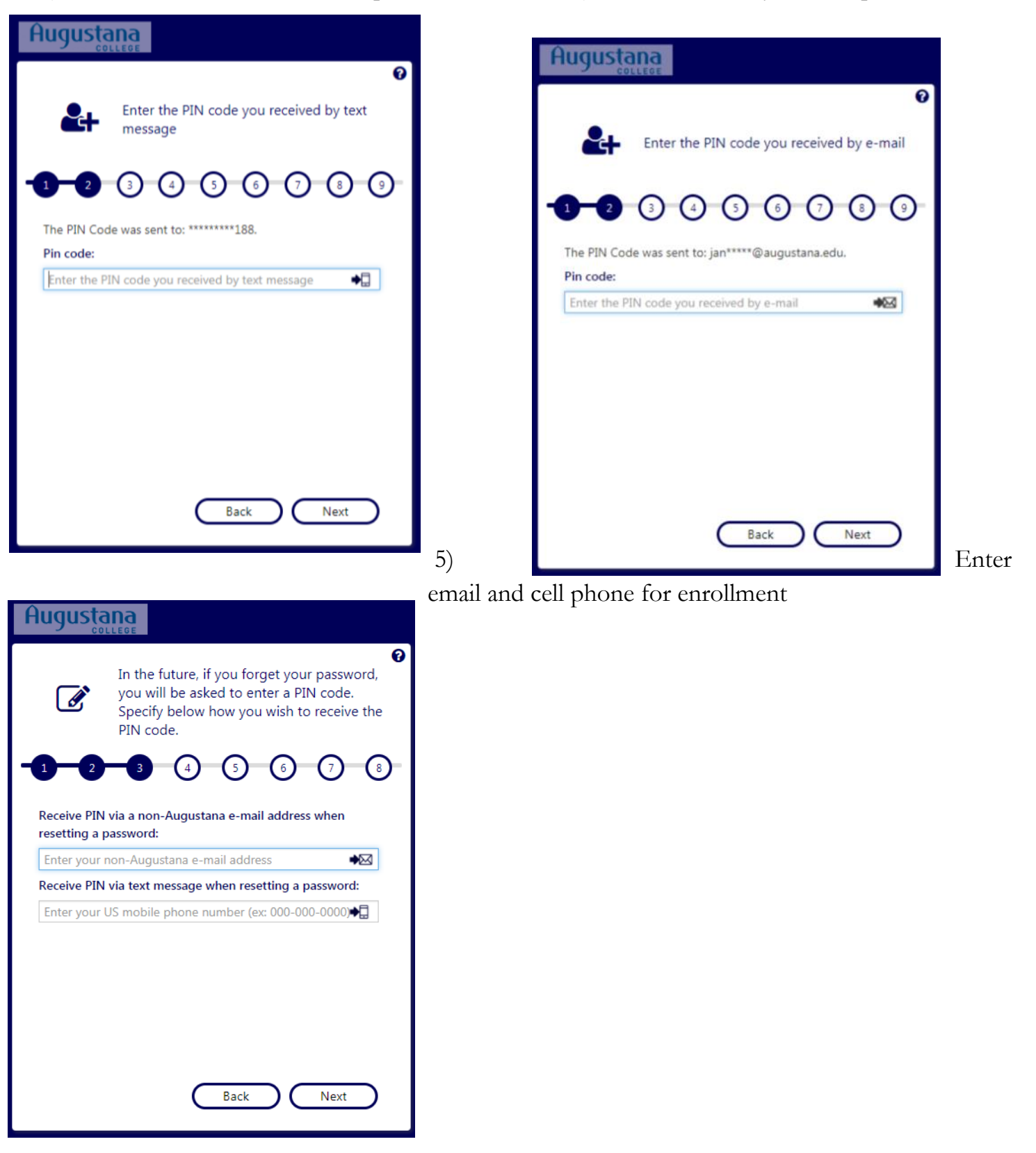

6) Choose and answer 3 security questions

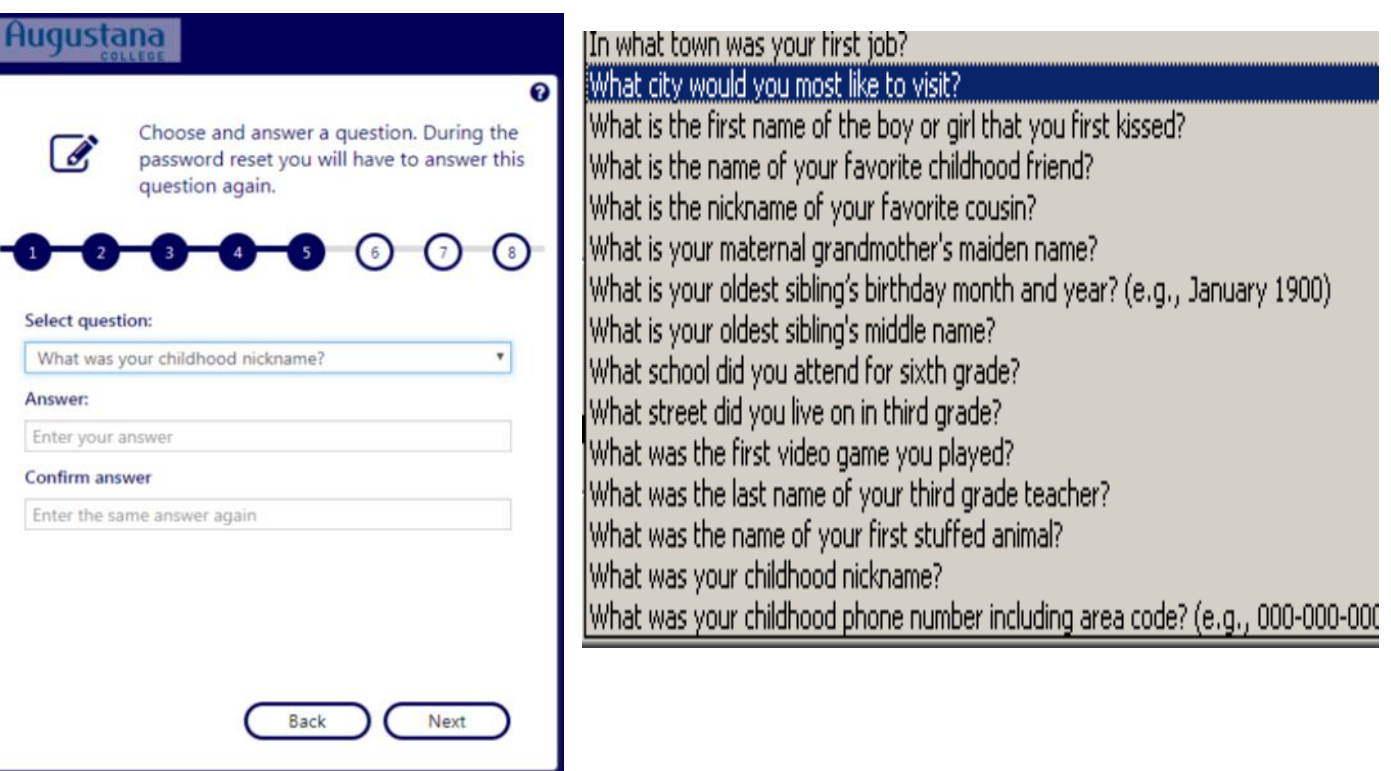

## 7) Enter a New Password

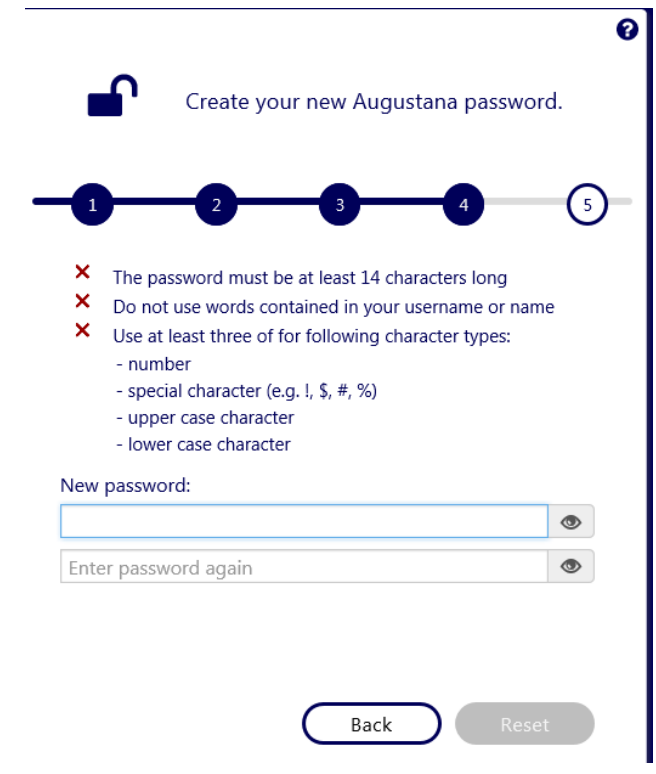

8) Login Credentials ( Please take note of this information)

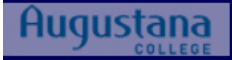

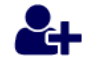

You have successfully set up your Augustana account!

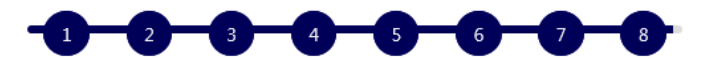

Please remember and make note of your username and email address. To activate your new email account, please login to your Augustana Google Mail Account at http://email.augustana.edu.

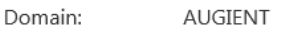

Username: studentmcauliffe

Email address: studentmcauliffe@augustana.edu

 $\overline{\mathsf{OK}}$ 

❸